# **Configuring Security Mitigation Settings for Security Bulletin HPSBPI03569**

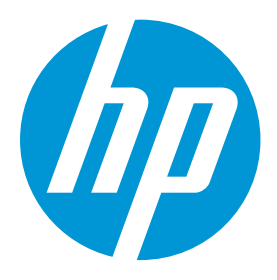

# **Protecting Solution Installation Settings**

# **[Table of contents](#page-1-0)**

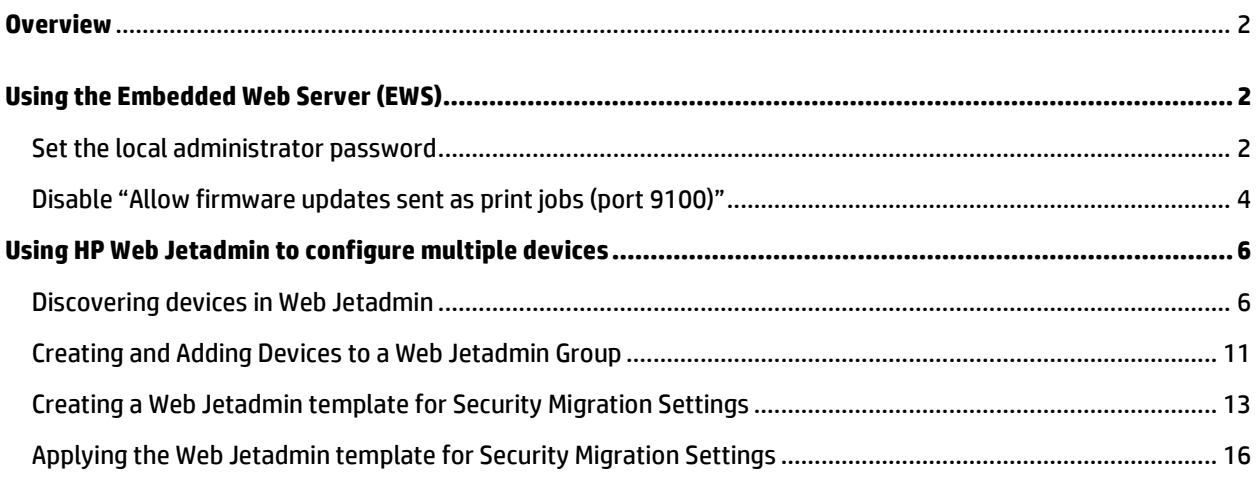

# <span id="page-1-0"></span>**Overview**

This document provides instructions for mitigation steps you can take to prevent exposure to the remote code execution vulnerability (CVE-2017-2750). These instructions apply to HP Enterprise printers and multi-function printers running FutureSmart version 3 and FutureSmart version 4. Configure the following two settings:

- Set the Local Administrator password for the Embedded Web Server (EWS). A password must be configured before access to the Solution Installer is permitted.
- Disable the "Allow firmware updates sent as print jobs (Port 9100)" setting in the EWS. This prevents solution packages from being uploaded through the firmware update method.

# <span id="page-1-2"></span><span id="page-1-1"></span>**Using the Embedded Web Server (EWS)**

#### Set the local administrator password

To allow access to the Solution Installer, follow the steps below to set the local administrator password for the Embedded Web Server (EWS).

1. Open a web browser and enter the printer IP Address or host name in the browser address field. If you do not know what the IP Address or host name is, ask your administrator.

#### **Figure 1: Entering the IP Address**

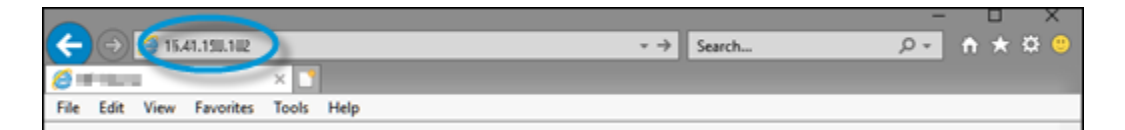

#### **NOTE**:

If a certificate warning appears, proceed to the printer EWS. A certificate warning is normal if the printer is using a self-signed certificate.

2. Select the **Security** tab. By default, **General Security** will be selected in the left panel.

#### **Figure 2: Selecting the Security tab in the EWS**

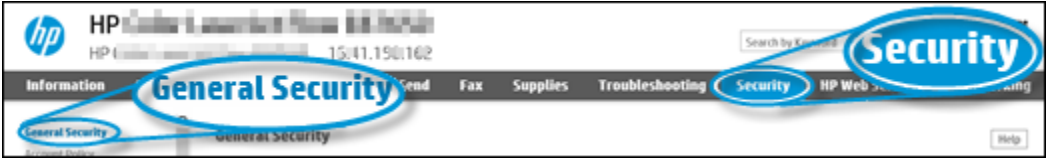

#### **NOTE:**

If a password is required, click the Sign In button, sign in, and then skip the next two steps.

3. In the **Set the Local Administrator Password** section of **General Security**, set the local administrator password in the **New Password** and **Verify Password** fields.

#### **Figure 3: Setting the password**

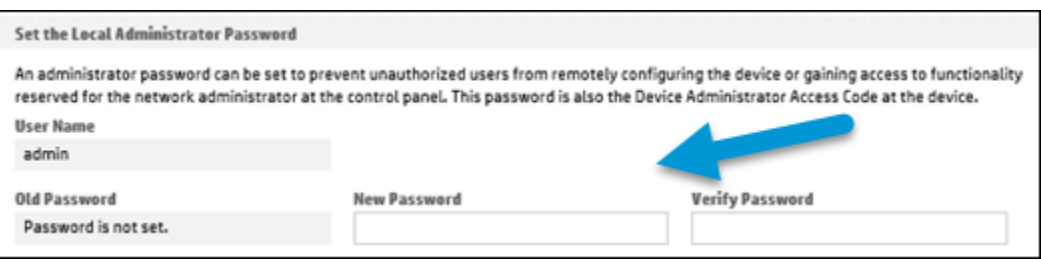

4. Click the **Apply** button in the bottom right area of the EWS. If successful, a confirmation message appears at the top of the page.

#### **Figure 4: The success message**

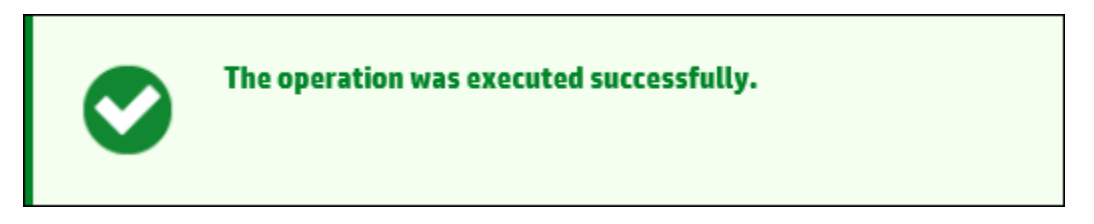

Print devices running FuturesSmart 4 require a complex password with a minimum of eight characters, and must contain a combination of three of the following: uppercase letters, lowercase letters, numbers, and special characters. Otherwise, a failure message will appear.

#### **Figure 5: The password reset failure message**

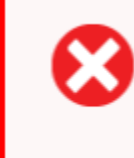

#### The operation has failed.

Please correct the errors below and try again.

1. The password must contain three of the following: upper case letters, lowercase letters, numbers, and special characters.

5. To change password complexity requirements, click **Account Policy** in the left panel and update the fields under **Local Administrator Password**.

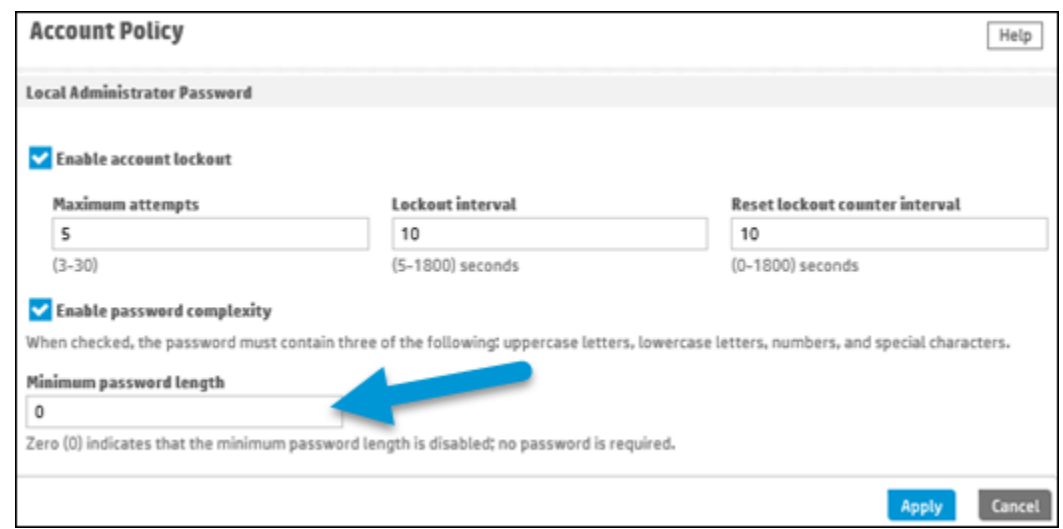

#### **Figure 6: Changing password complexity requirements**

#### <span id="page-3-0"></span>Disable "Allow firmware updates sent as print jobs (port 9100)"

1. Open a web browser and enter the printer IP Address or host name in the browser address field. If you do not know what the IP Address or host name is, ask your administrator.

#### **NOTE**:

If a certificate warning appears, proceed to the printer EWS. A certificate warning is normal if the printer is using a self-signed certificate.

- 2. Select the **Security** tab. By default, **General Security** will be selected in the left panel.
- 3. In the **Firmware Upgrade Security** section of General Security, uncheck **Allow firmware updates sent as print jobs (port 9100)**. This also prevents sending print solution and device firmware over certain paths.

#### **Figure 7: Disabling firmware upgrades sent as print jobs**

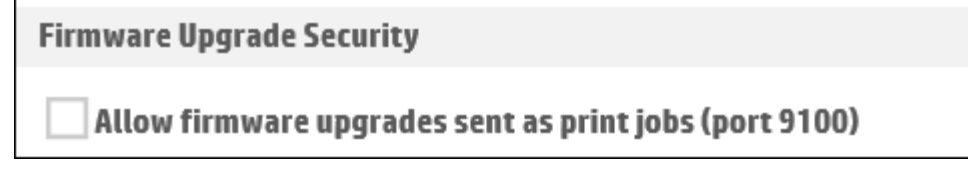

4. Click the **Apply** button in the bottom right area of the EWS.

If successful, a confirmation message appears at the top of the page.

#### **Figure 8: The success message**

<span id="page-4-0"></span>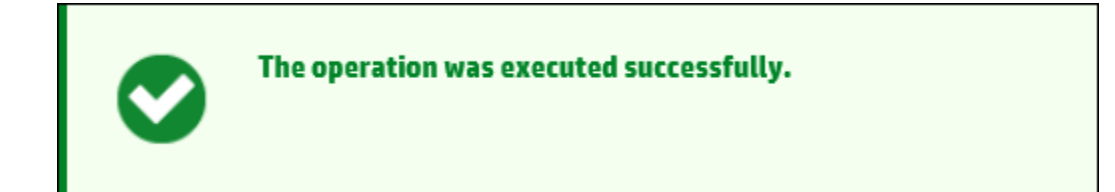

# **Using HP Web Jetadmin to configure multiple devices**

HP's Web Jetadmin fleet management tool can be used to set the two remediation settings simultaneously across multiple devices. The HP Web Jetadmin software is a free tool and is available for download at [www.hp.com/go/webjetadmin.](http://www.hp.com/go/webjetadmin) 

HP Web Jetadmin can be installed on a single workstation or can be installed as a client-server application in an enterprise environment.

#### <span id="page-5-0"></span>Discovering devices in Web Jetadmin

1. In the **Device Management** navigation panel, right-click **Discovery**, and then select **Discover devices**.

#### **Figure 9: Launching the Device Discovery wizard**

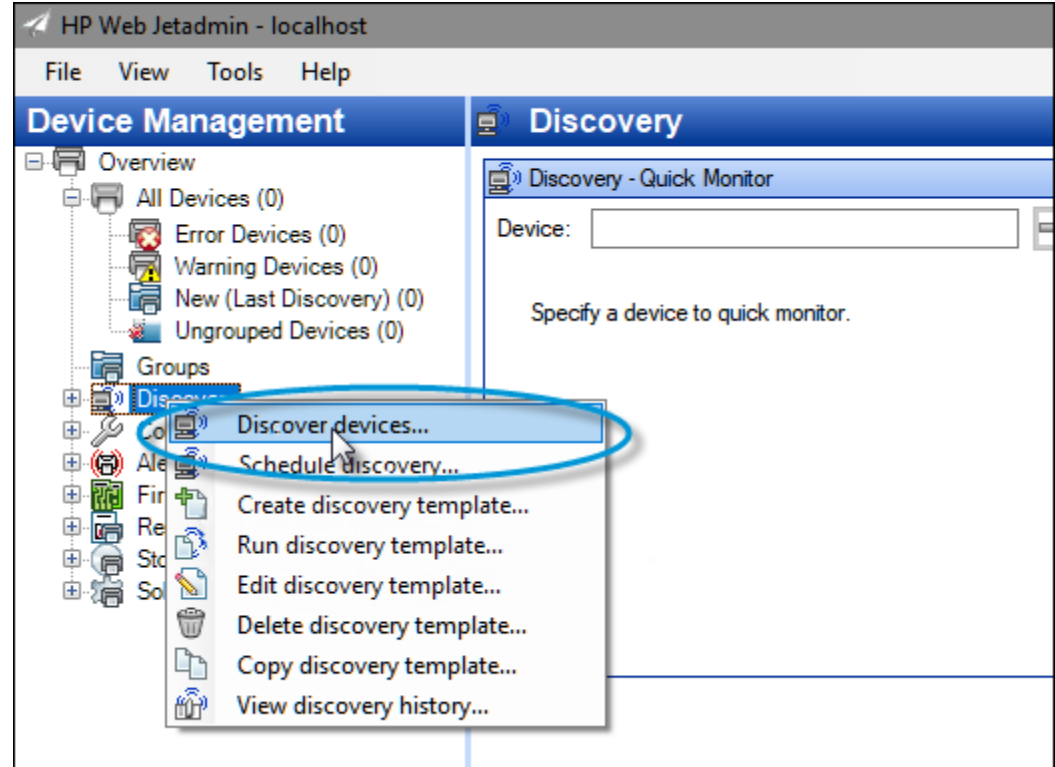

The Device Discovery wizard starts.

2. Select the **Network connected devices** option.

3. Select the **IP range** check box and click the **Next** button.

#### **Figure 10: Specifying discovery options**

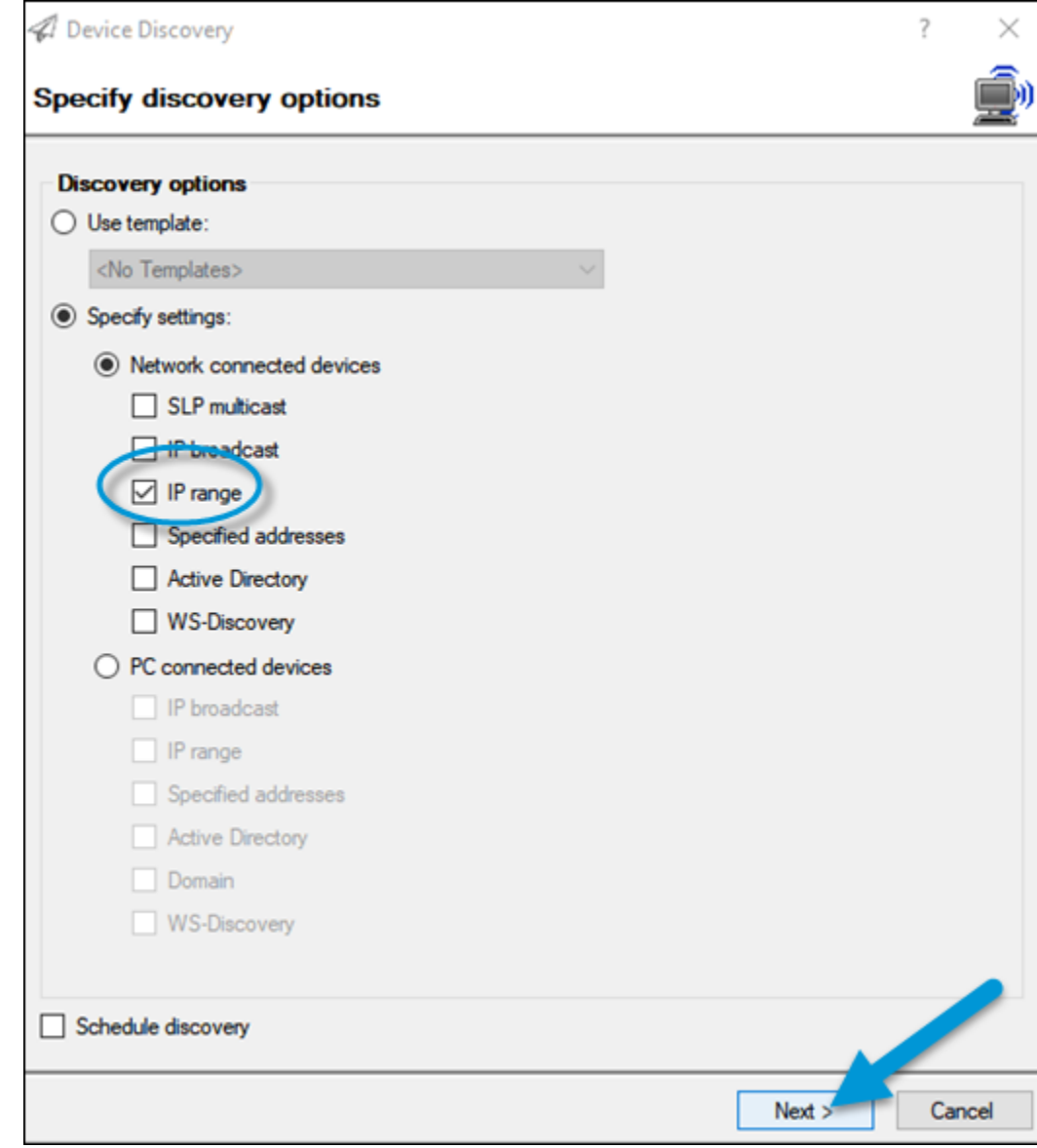

4. Click the **Add** button in the **Select IP ranges** dialog.

5. In the **Add IP Range** panel, enter a starting and ending IP range in the **First address** and **Last address** fields, and then click the **Add** button.

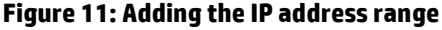

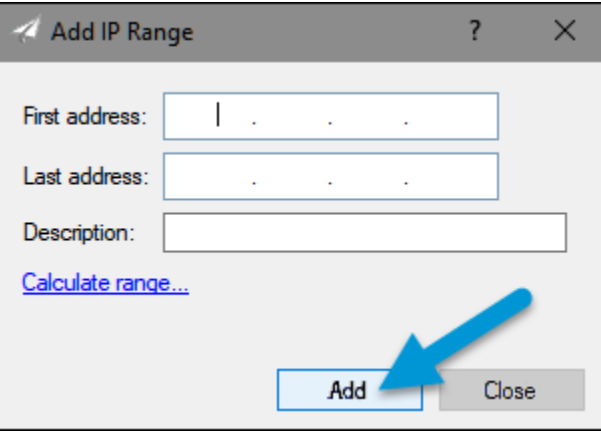

- 6. Click the **Close** button on the **Add IP Range** panel, then click the **Next** button.
- 7. If a SNMPv1 get community name is configured for print devices, select **Specify credentials**.

8. Select the **SNMPv1 Get Community Name** checkbox, enter the get community name in the field, and then click **Next**.

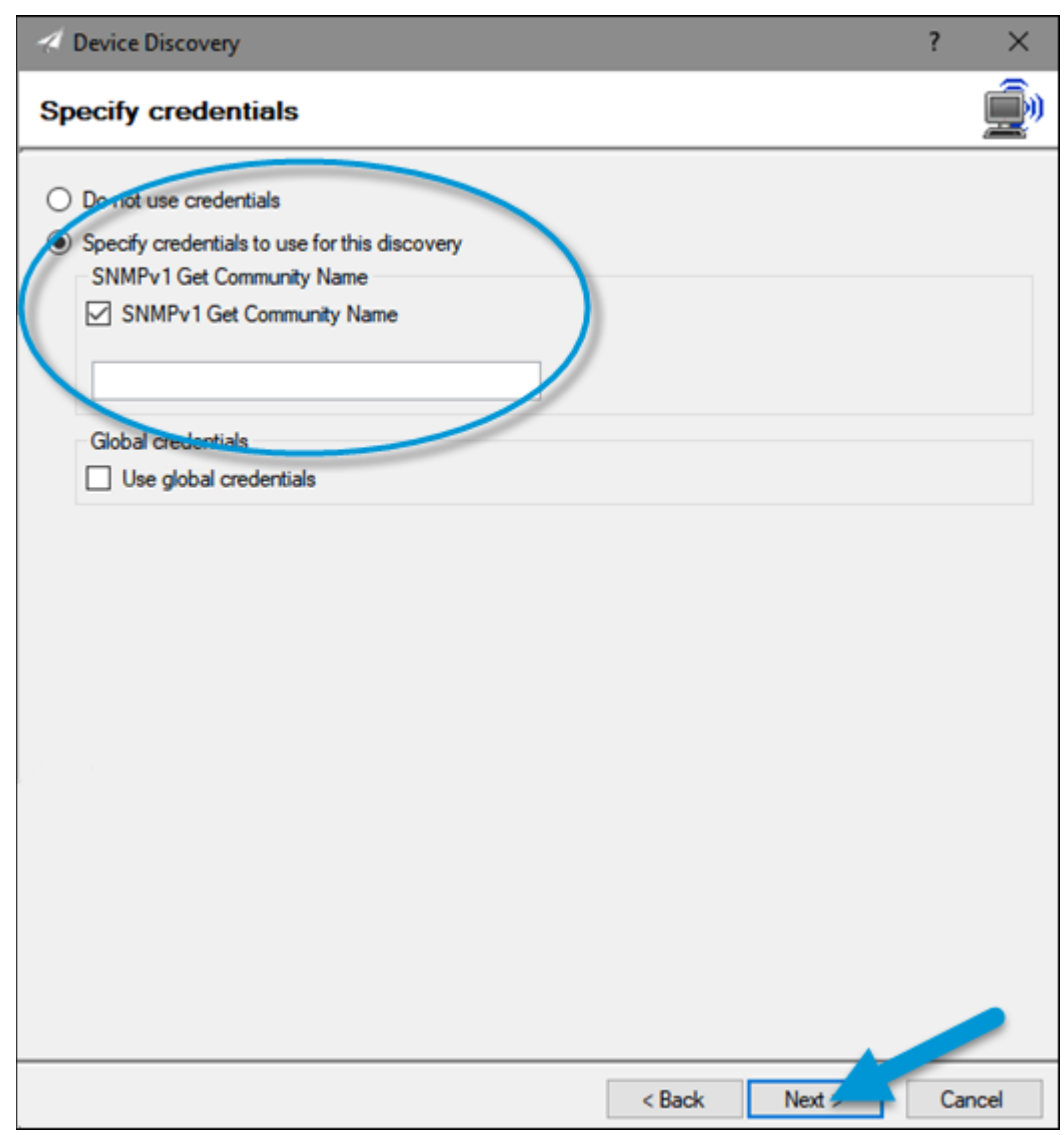

#### **Figure 12: Entering the Get Community Name**

9. Select **Start** to begin device discovery.

10. Click the **Details** button in the lower-left area to view discovered devices.

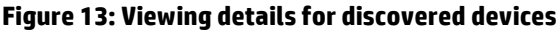

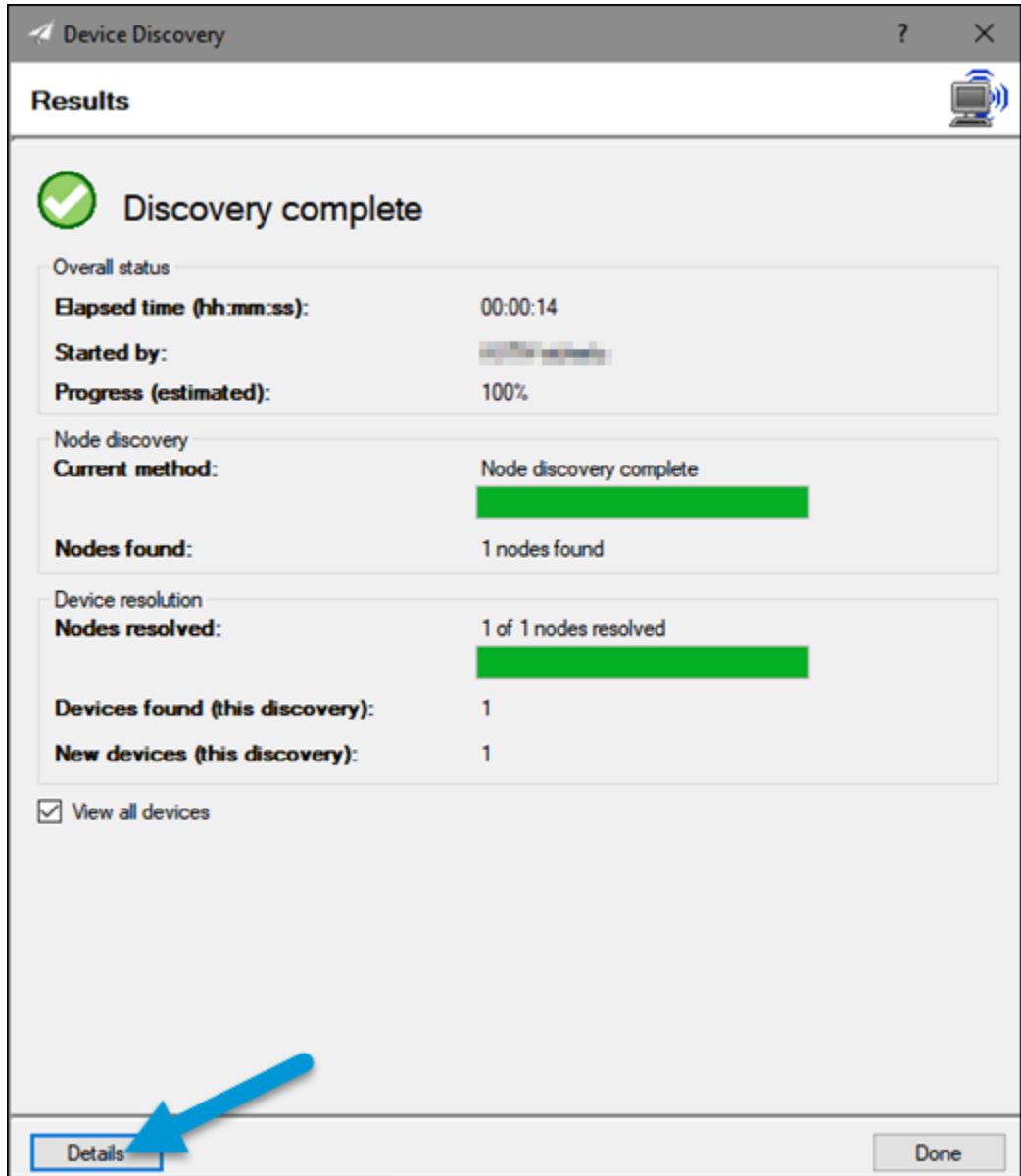

<span id="page-9-0"></span>11. Close the **Discover Results** dialog and click the **Done** button.

### Creating and Adding Devices to a Web Jetadmin Group

1. In the **Device Management** navigation panel, right-click **Groups**, and then select **New Group**.

#### **Figure 14: Creating a new group**

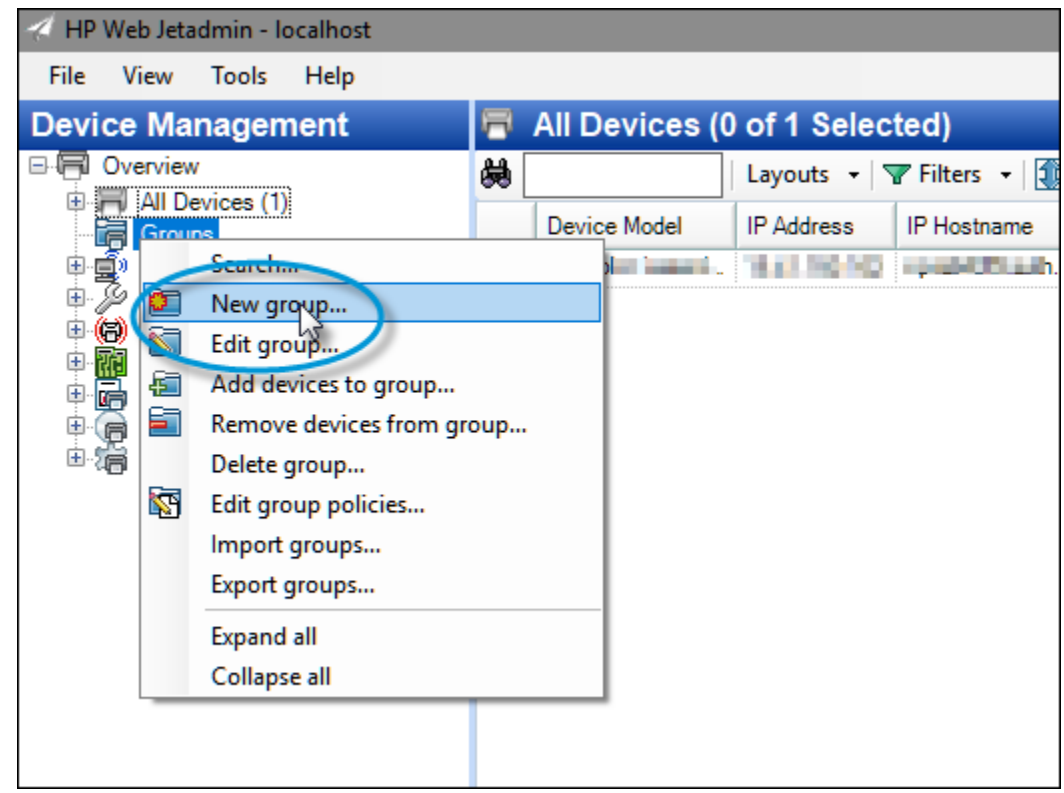

The Create Group wizard starts.

- 2. Enter RCE Security Template in the **Group Name** field.
- 3. Select the **Configure group properties now** checkbox, then click the **Next** button.
- 4. Press the CTRL plus A buttons to select all of the devices in the **Available devices** panel.

5. To add the devices to the **Devices in group** list, click the double-arrow **>>** button, and then click the **Next** button.

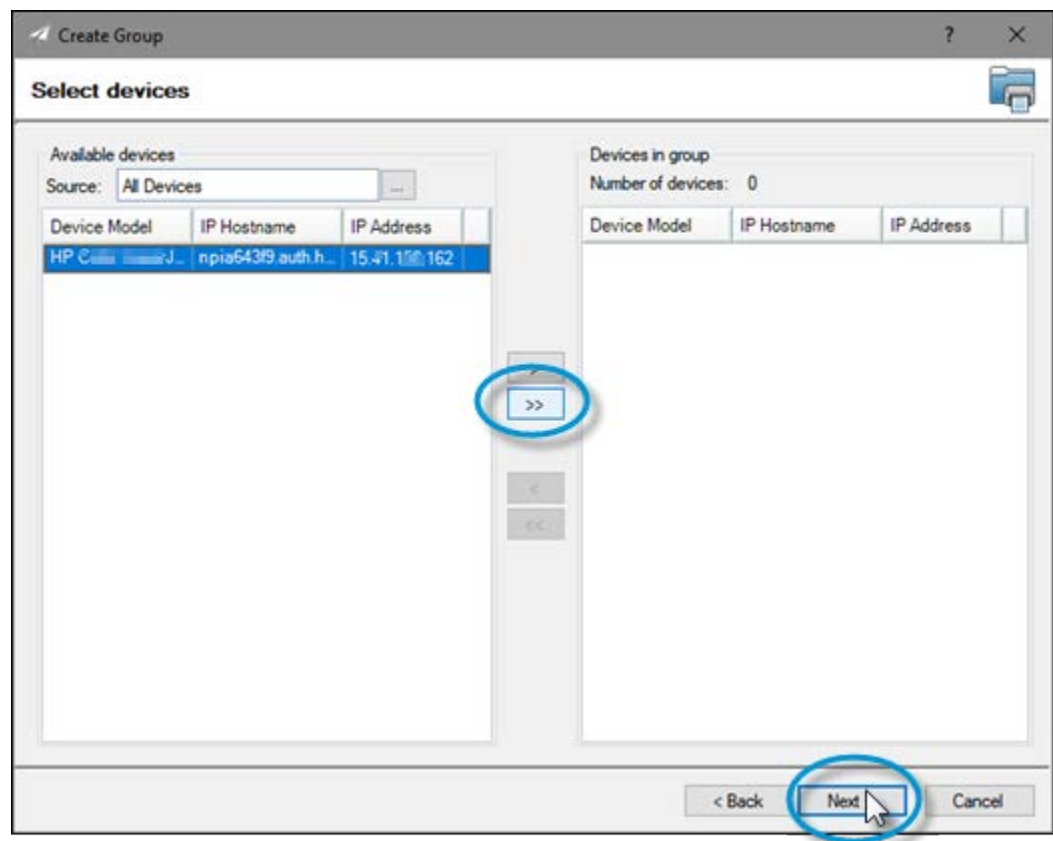

**Figure 15: Selecting devices**

- 6. Enter a group description, then click the **Next** button.
- 7. Click the **Next** button in the **Configure Group Policies** dialog.

8. Click the **Create Group** button in the **Confirm** dialog, then select **Done**.

#### **Figure 16: Creating a group**

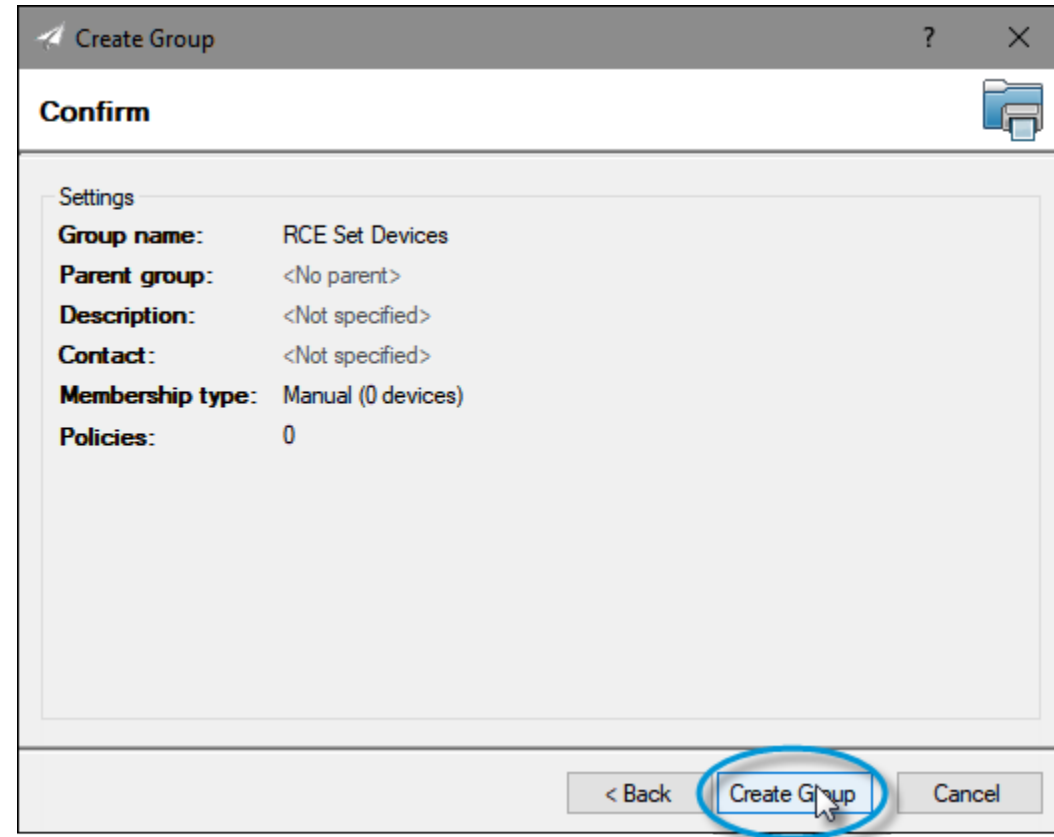

## <span id="page-12-0"></span>Creating a Web Jetadmin template for Security Migration Settings

1. In the Device Management navigation panel, click the plus sign  $\boxplus$  next to **Configuration** to expand the menu.

2. Right-click **Templates** and select **Create configuration template**.

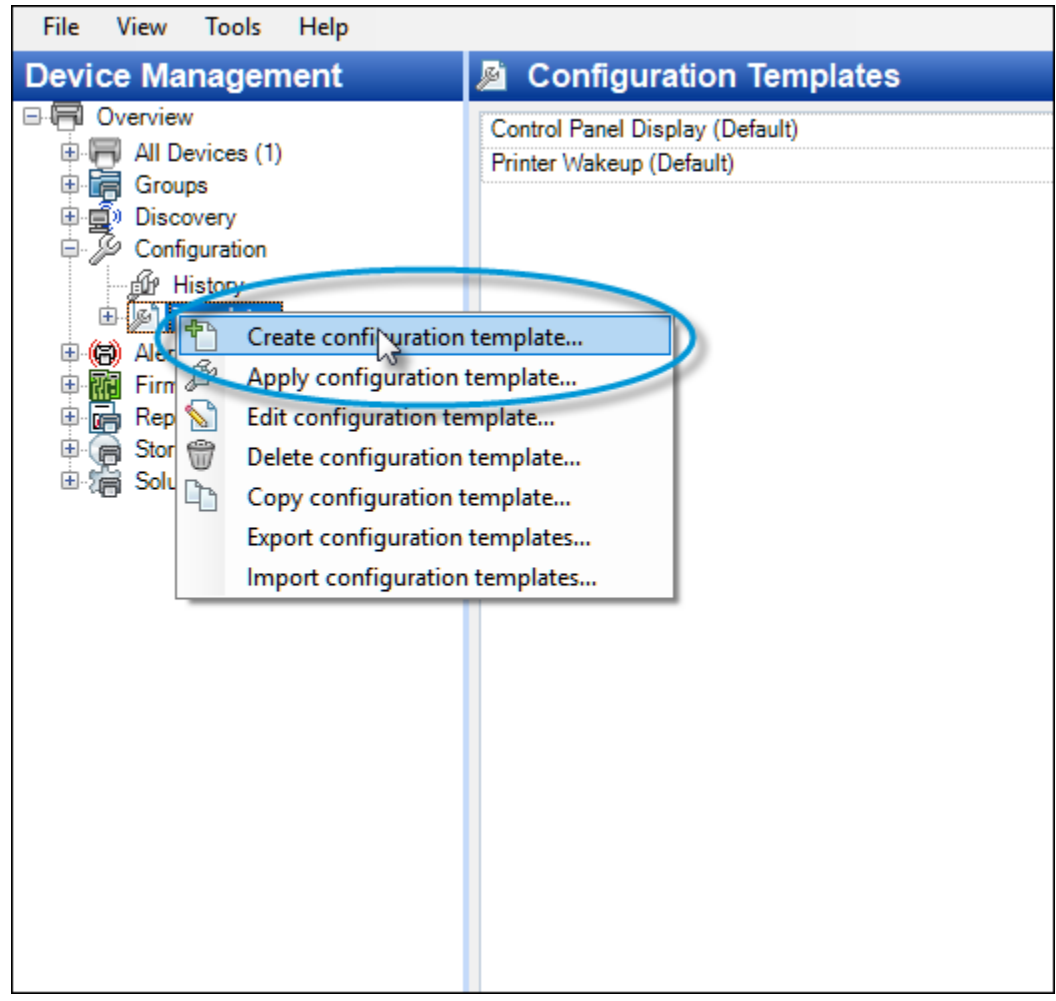

**Figure 17: Creating the configuration template**

3. In the **Select Template Models** dialog, select the desired printing device models or use the **Search** field to locate specific printer models.

4. To add models to the **Selected** list, click the model name in the **Available** list, click the double-arrow **>>** button, and then click **Next**.

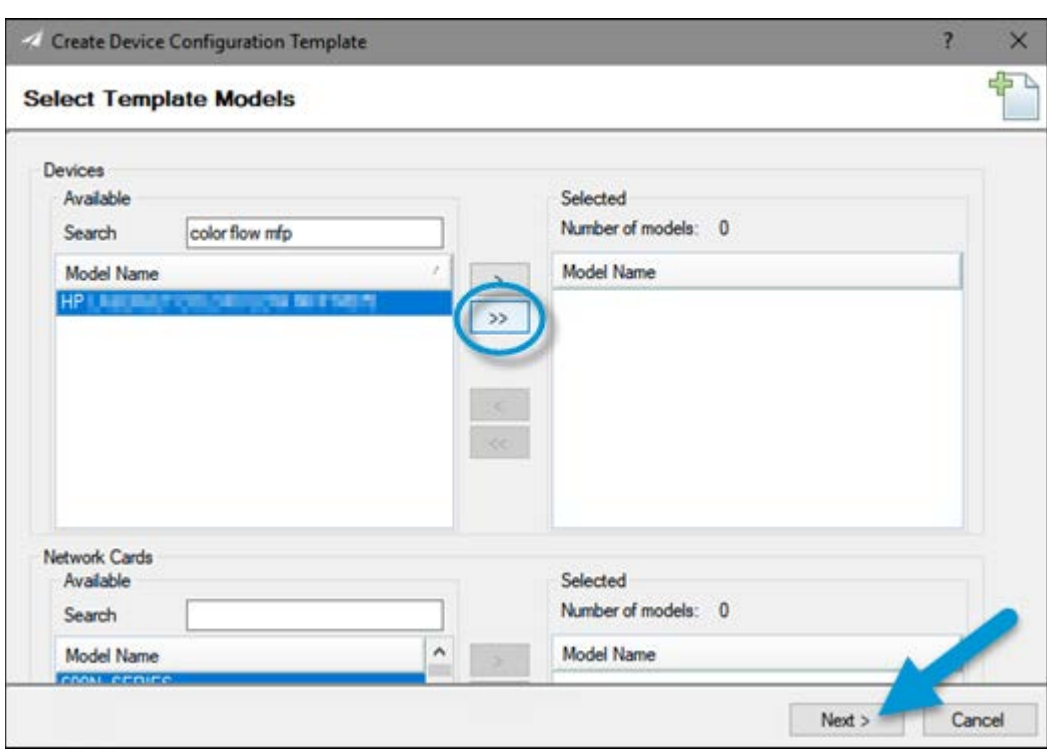

#### **Figure 18: Adding devices**

- 5. Enter RCE Security Template in the **Template Name** field.
- 6. In the Device Settings list, click the plus sign  $\boxplus$  next to Security to expand the list.
- 7. Select the **Embedded Web Server Password** setting, and enter a password in the **Password** and **Confirm Password** fields.
- 8. Select the **Printer Firmware Update** setting, and select the **Disable** radio button.

9. Click the **Next** button.

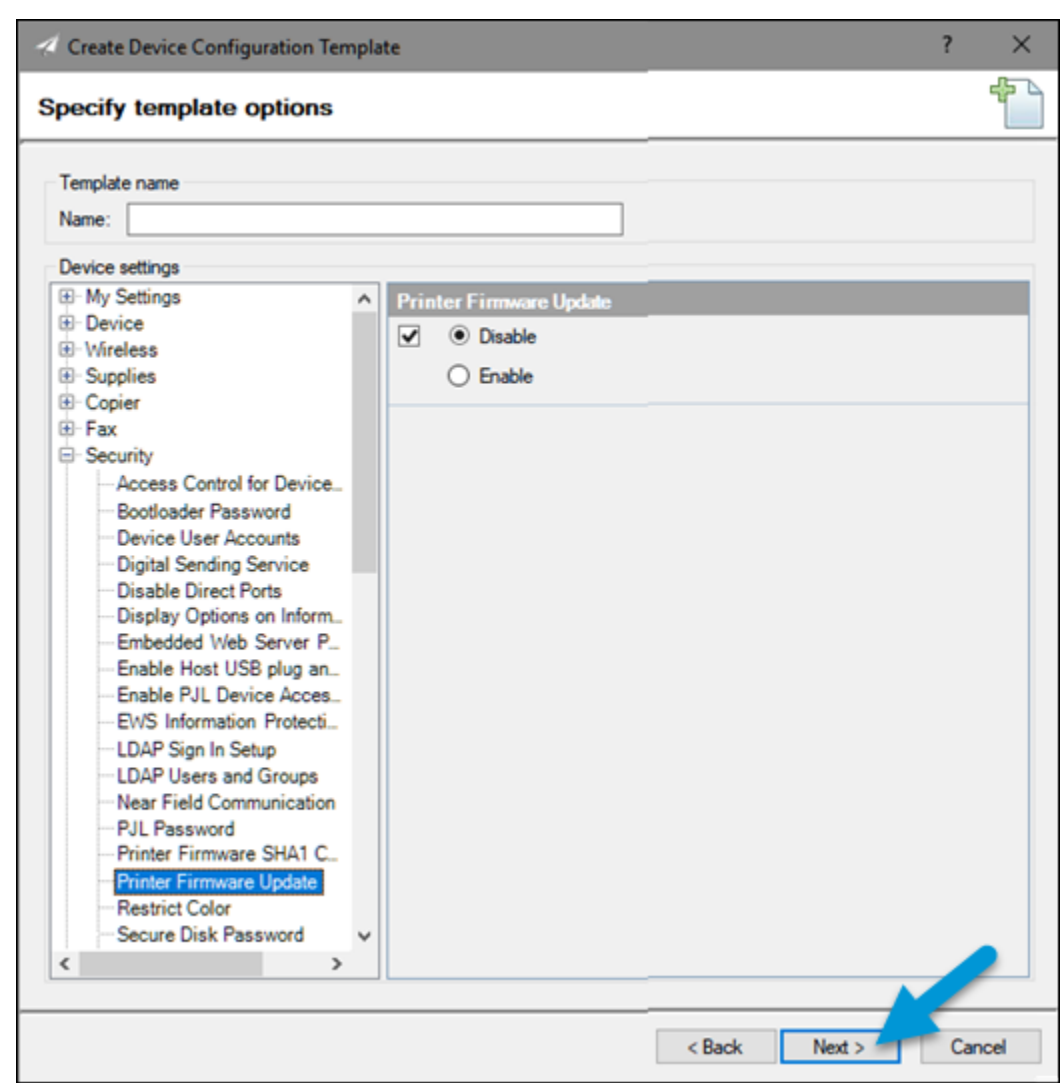

**Figure 19: Disabling Printer Firmware Update**

10. Select **Create Template**, then click **Done**.

## <span id="page-15-0"></span>Applying the Web Jetadmin template for Security Migration Settings

- 1. In the Device Management navigation panel, click the plus sign  $\boxplus$  next to **Configuration** to expand the menu.
- 2. Expand the **Templates** menu.

3. Right-click the **RCE Security Template** and select **Apply**.

#### **Figure 20: Applying the RCE Security Template**

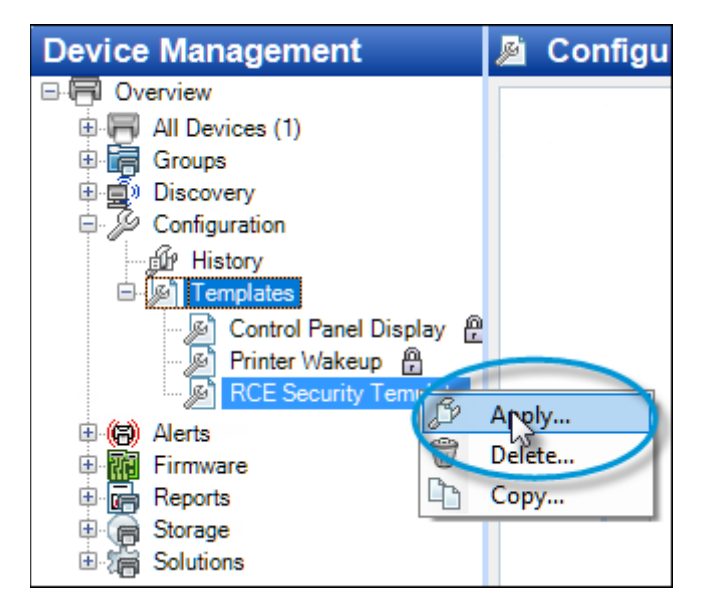

- 4. In the **Specify configuration options** dialog, click the **Next** button.
- 5. Select the **Groups** radio button in the **Select devices** dialog.

6. Select **RCE Settings Devices** from the **Group** drop-down list, then click the **Next** button.

#### **Figure 21: Selecting groups**

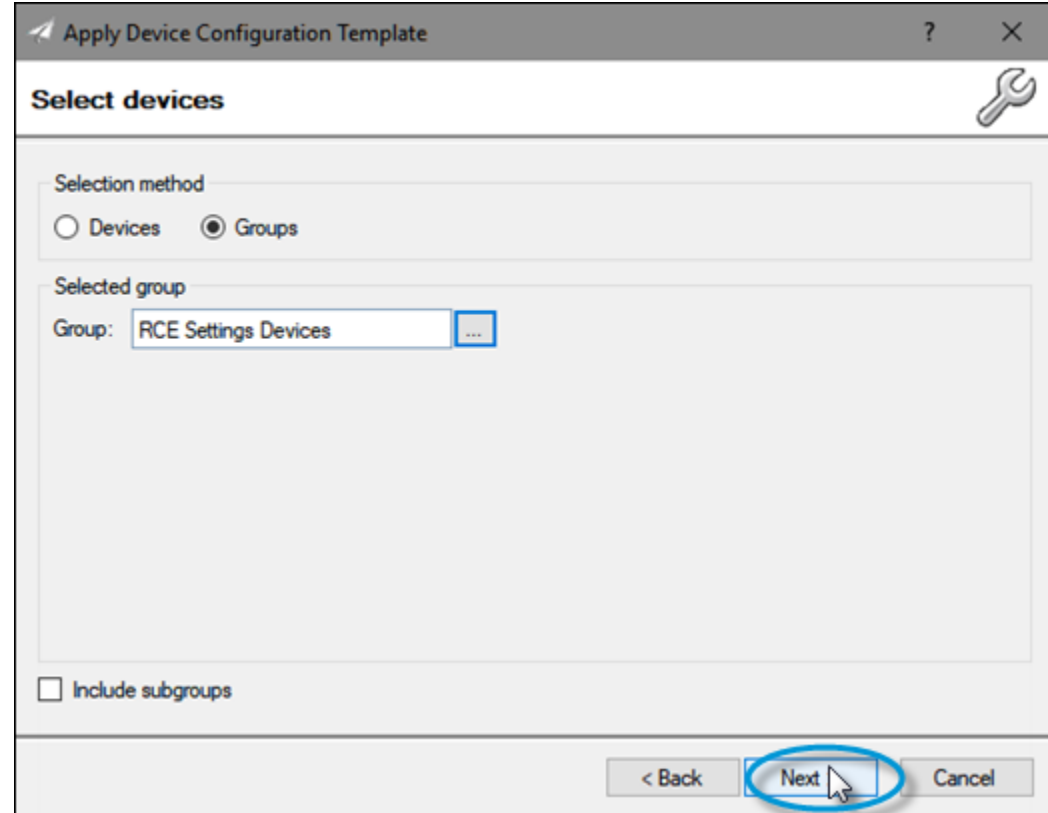

- 7. Click **Apply Template**.
- 8. Review the **Results** dialog to confirm the template settings were applied successfully.

9. Click the **Details** button to review the results or address any errors.

#### **Figure 22: Reviewing the Device Configuration Results**

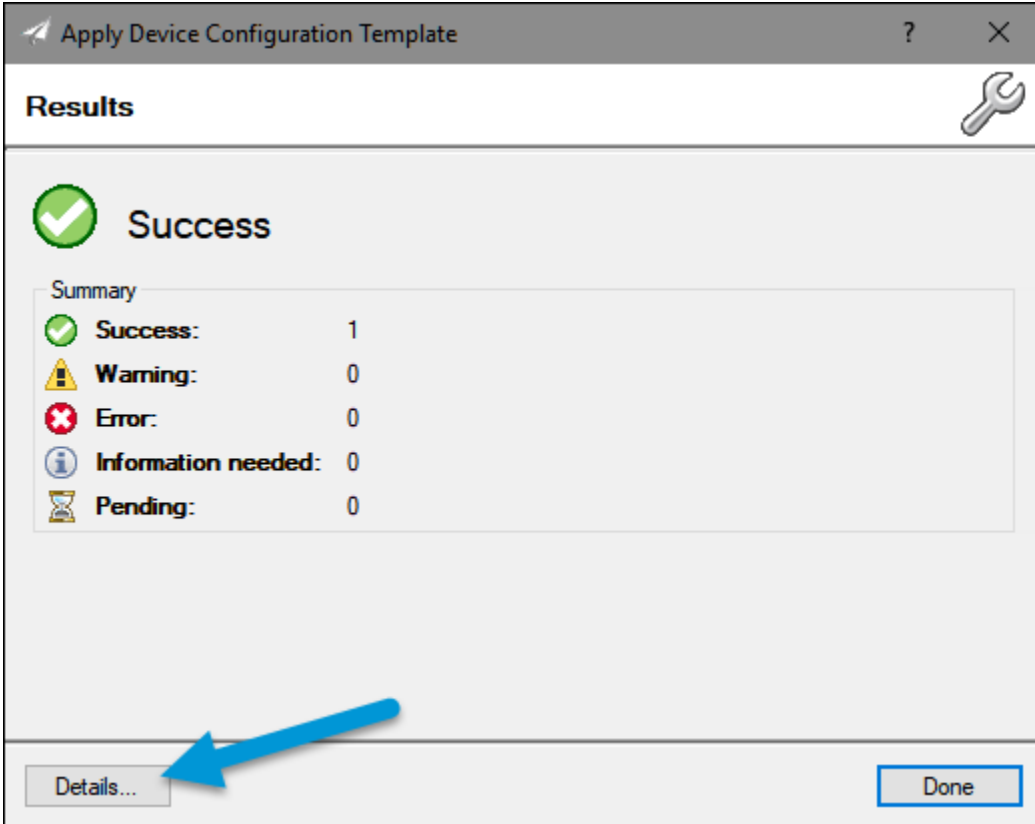

© Copyright 2018 HP Development Company, L.P. The information contained herein is subject to change without notice. The only warranties for HP products and services are set forth in the express warranty statements accompanying such products and services. Nothing herein should be construed as constituting an additional warranty. HP shall not be liable for technical or editorial errors or omissions contained herein.